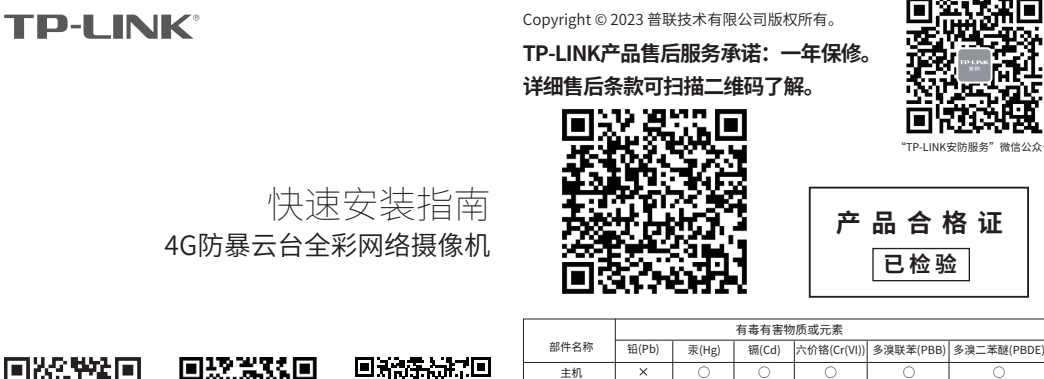

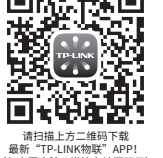

(仅中国大陆、港澳台地区可用)

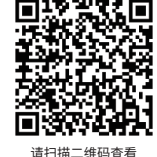

流量卡使用说明书

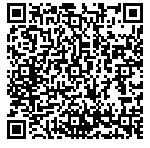

扫码查看安装视频

主机 ○ ○ ○ ○ ○ 附件 ○ ○ ○ ○ ○ 本表格依据SJ/T 11364的规定编制。 ⊕ ○: 表示该有害物质在该部件所有均质材料中的含量均在GB/T 26572规定的限量要求以下。 此环保使用期限 只适用于产品在 用户手册所规定 表示该有害物质至少在该部件的某一均质材料中的含量超出GB/T 26572规定的限 : 量要求。(但该项目仅在库存或已加工产品中有少量应用,且按照计划正在进行环 保切换,切换后将符合上述规定。) 的条件下工作。 普联技术有限公司 | ·一台4G云台网络摄像机 ·一组防水套件 ·一张螺钉 物品清单: 7103505719 REV1.0.2 孔定位标贴 ·配件(塑胶胀管\*3、自攻螺钉\*3) ·一

本快速安装指南 ·一张流量卡

## **产品外观**

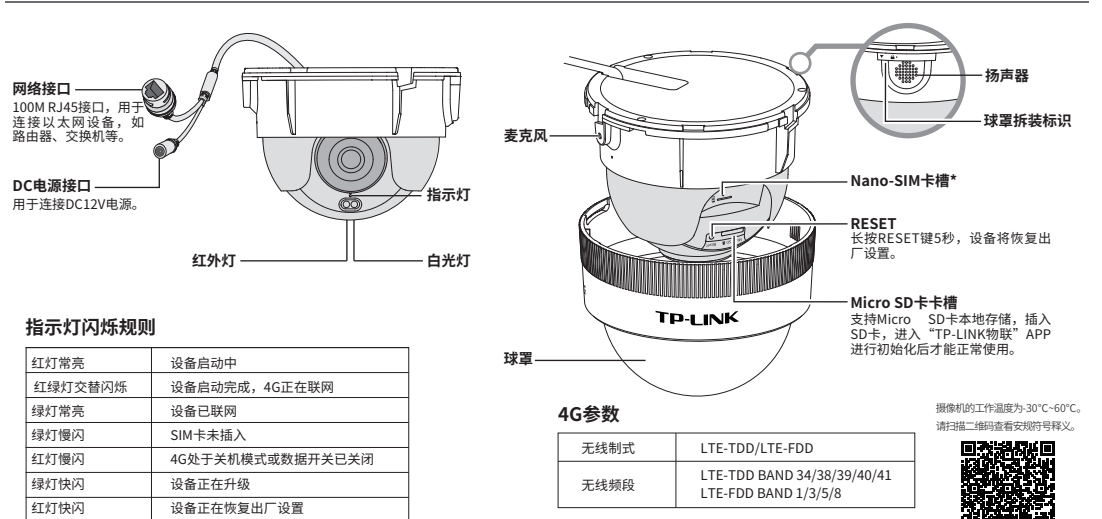

\*本产品只支持Nano-SIM卡,请按图示标注方向插入SIM卡。

#### **连接设备**

用手机扫描二维码下载并安装"TP-LINK物联"APP,根据APP提示,完成用 户注册。插入SIM卡,当绿灯常亮时,表示设备已联网,此时可按照**配置设备** 设置摄像机;当设备在局域网使用时只能用有线模式配置摄像机。

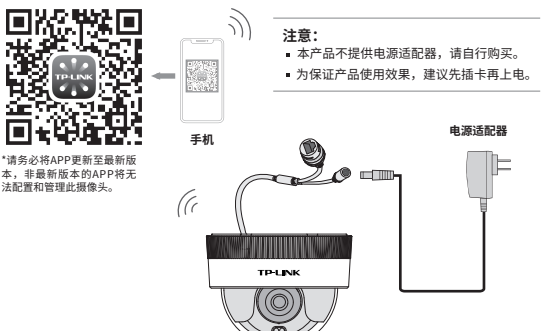

#### **设备上电说明**

将设备接通电源,指示灯亮起红灯时表示设备正在启动,持续时间约1分 钟。**当指示灯不停地红绿交替闪烁时,设备启动完成,4G正在联网。**

## **使用APP配置设备**

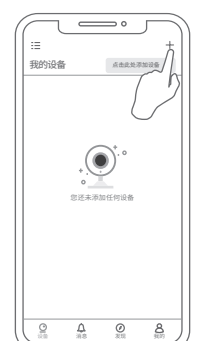

当4G模块正常工作时,可通过APP实现实时预览和录像回放。

1.登录"TP-LINK物联"APP。

2.根据APP的页面提示,扫描二维码添加设备。 第一步: 点击"+", 开始添加设备。 第二步:扫描机身上的二维码。 第三步:根据APP的提示,完成余下添加步 骤。

3.摄像机添加完成后,即可在"预览"界面看 到监控画面。

\*图片仅供示意,界面以实际APP展示为准。

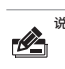

说明:1. 设备支持本地模式,可通过有线模式连接到局域网以配合NVR、 Utility、APP、WEB使用。 2. 长按设备RESET按键5秒,可恢复出厂配置。

## **IPC配合局域网内电脑工作**

当有线配置设备时,可通过局域网内电脑登录网络摄像机(IPC)的Web管理界面进行管理。

球罩

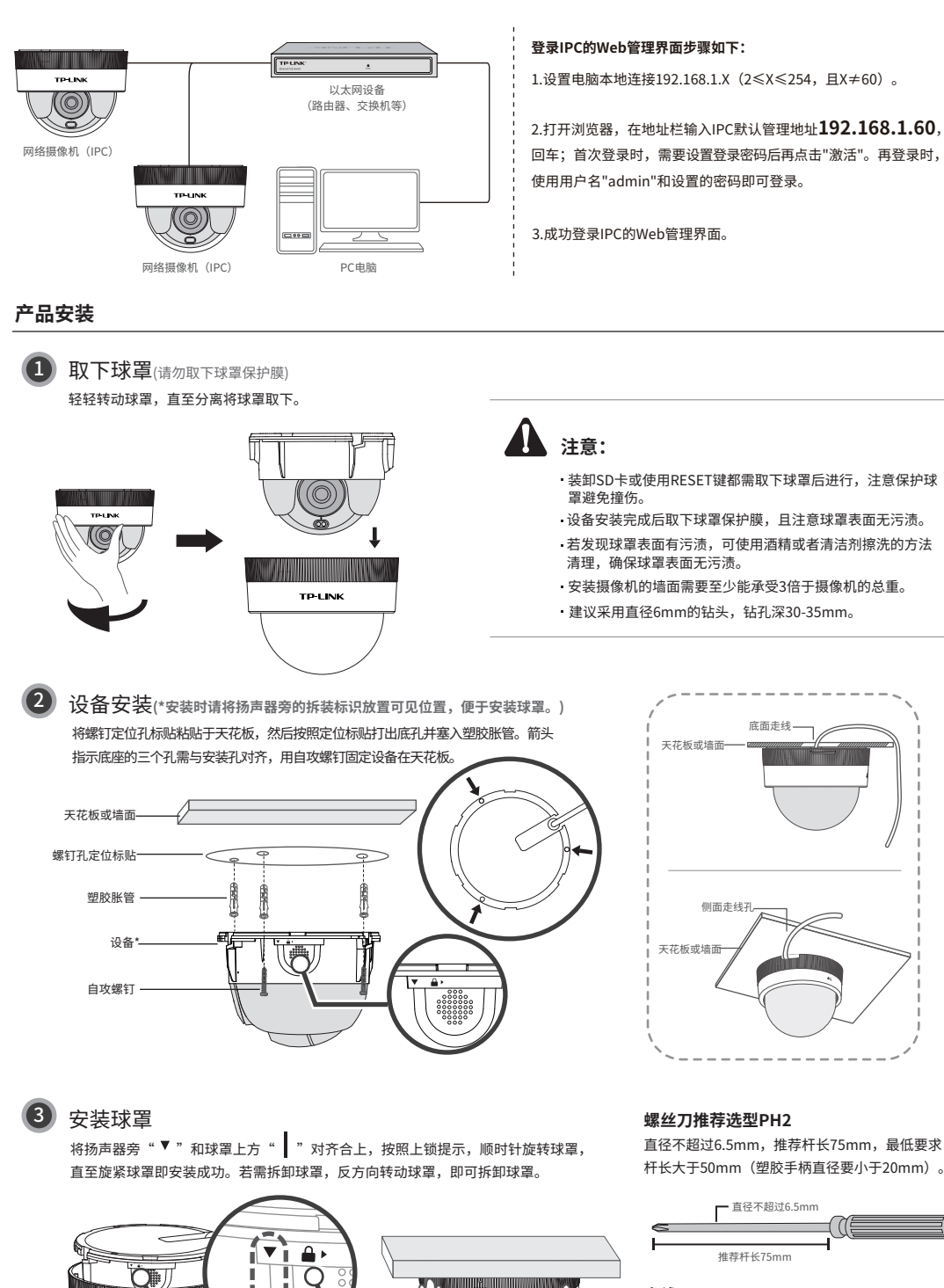

# **走线**

若使用侧面走线,需使用钳子、剪刀等工具剪开 如下缺口。

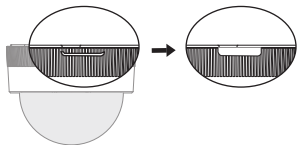